## **"RICEVIMENTO DOCENTI "– ADEMPIMENTI DEL DOCENTE**

**DIRIGO** 

Dirigo

Il docente, dopo l'accesso (con le proprie credenziali) al programma **Registro elettronico didUP (1),** deve cliccare sulla voce di menù "Comunicazioni"  $0 0 0 0$ poi su Ricevimento docente **(2),** indicato dalla AREA DIDATTICA AREA DEL PERSONALE AREA CONTABILE AREA GENERALE freccia.

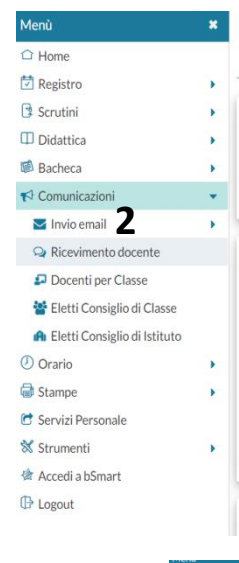

## **Ricevimento Docente (3)**

In caso di creazione di una disponibilità singola occorre per prima cosa scegliere la **DATA(4)** e l'**ORA(5-6)** di inizio e fine della disponibilità al ricevimento. **Quindi occorre immettere un giorno (ora compresa) di apertura e di uno di chiusura delle prenotazioni (8).** E' possibile scegliere se creare una sola disponibilità complessiva con un numero massimo di prenotazioni, o, in alternativa, gestire automaticamente delle disponibilità multiple di durata predefinita**(7).** I campi di input Luogo e Annotazione, non obbligatori, saranno sempre mostrati alle famiglie. Confermare cliccando sul pulsante INSERISCI**(9)**.

**1**

Commissione 1<sup>o</sup><br>Ciclo

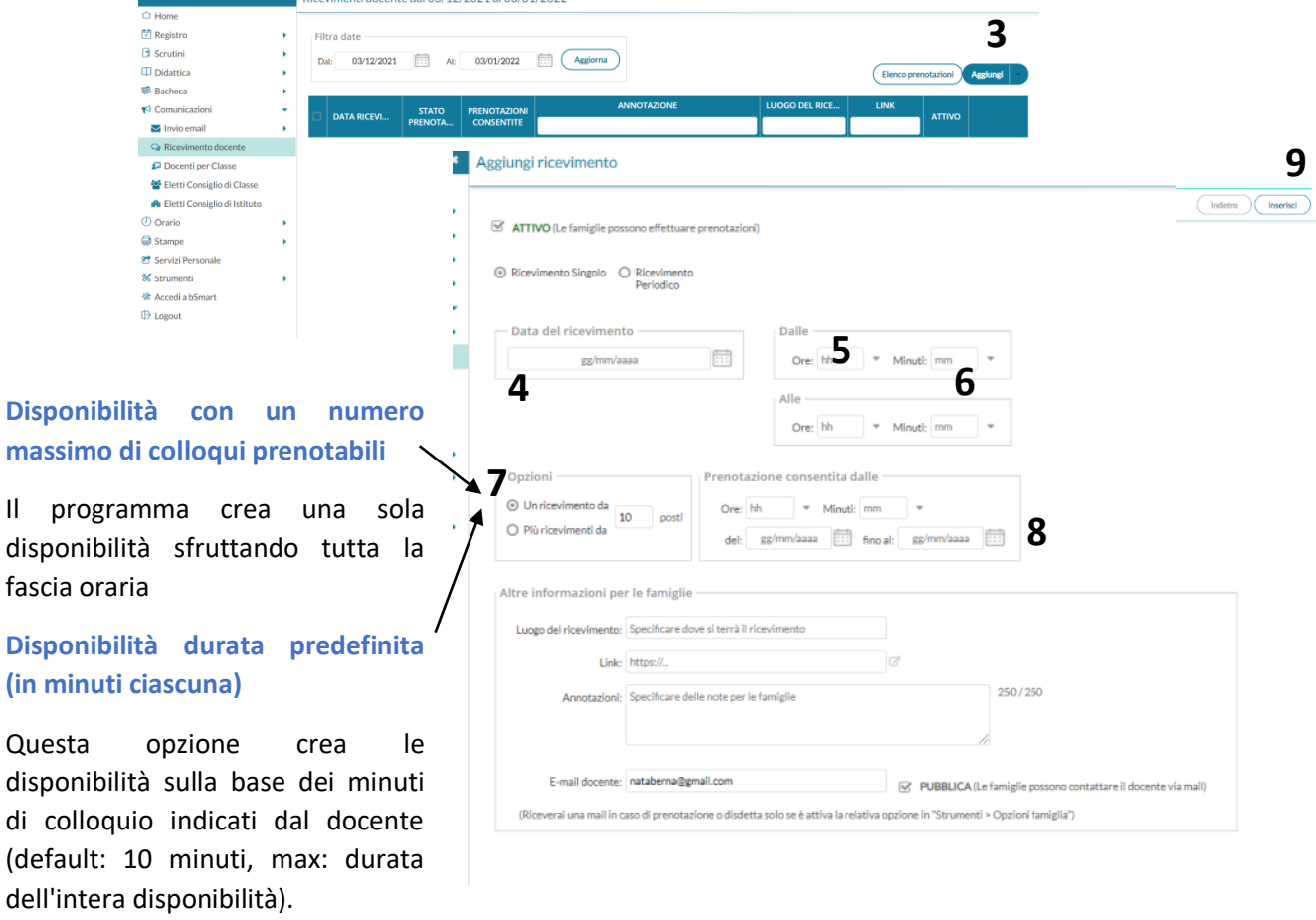

All'accesso viene mostrata la lista delle disponibilità già presenti ed è possibile inserire/modificare / cancellare una disponibilità già creata.

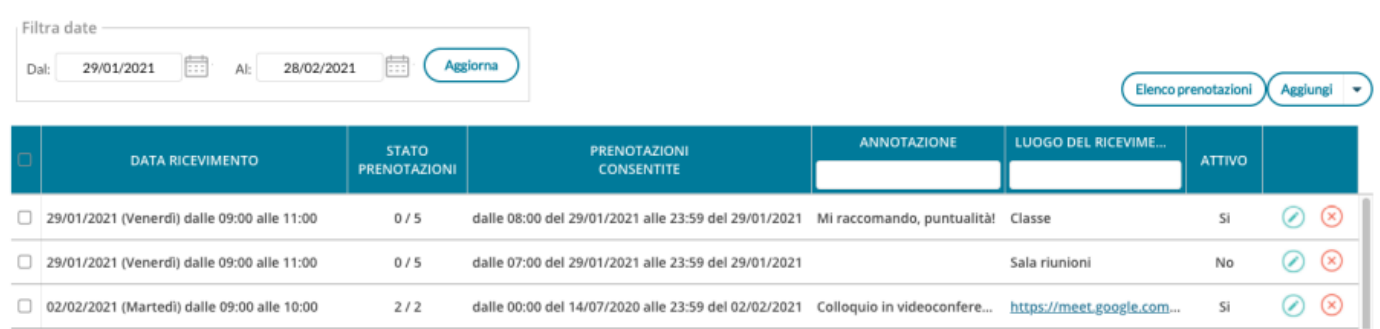

Si consiglia di pianificare un calendario degli incontri e comunicarlo tempestivamente anche ai propri alunni.

## **Elenco prenotazioni**

consente visualizzare l'elenco dei genitori che hanno già prenotato il ricevimento. Una Il pulsante ( Elenco prenotazioni icona INFO apre un dettaglio con i dati più salienti del ricevimento; se nell'annotazione il docente ha messo un link, si ha la possibilità di cliccarlo.

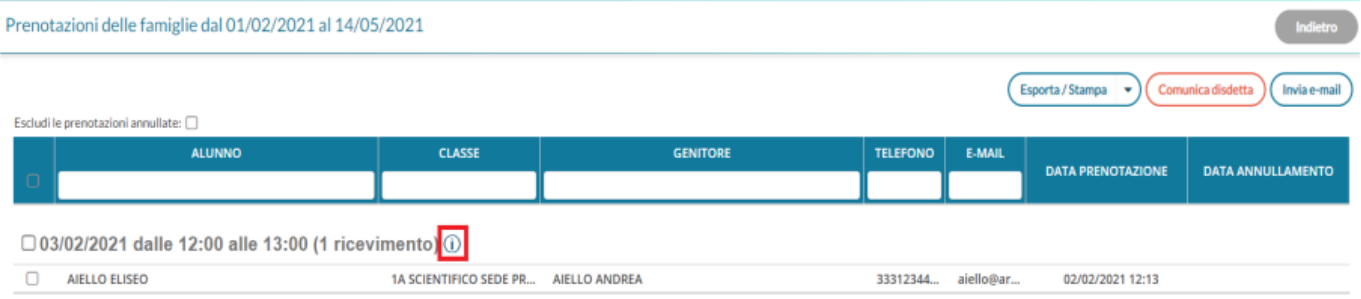